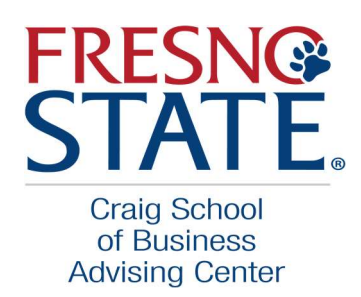

## Having trouble logging into Zoom? Here are some screenshots to help!

1. Select the SSO key on the bottom left of the ZOOM screen<br> $\bigcirc$  Zoom Cloud Meetings  $\Box$   $\times$   $\Box$ 

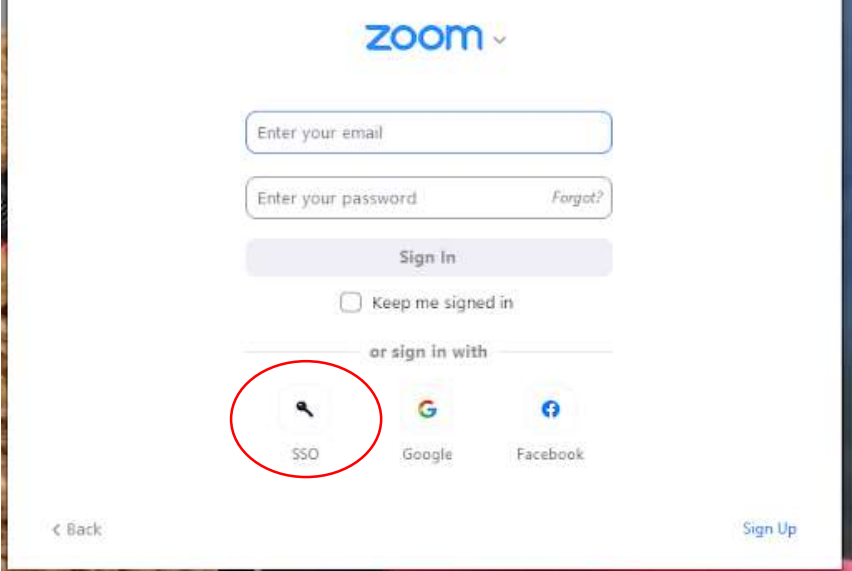

2. The Sign In with SSO screen will appear. Enter fresnostate in login in box as shown below. Press continue. Zoom Cloud Meetings ×  $\sim$ 

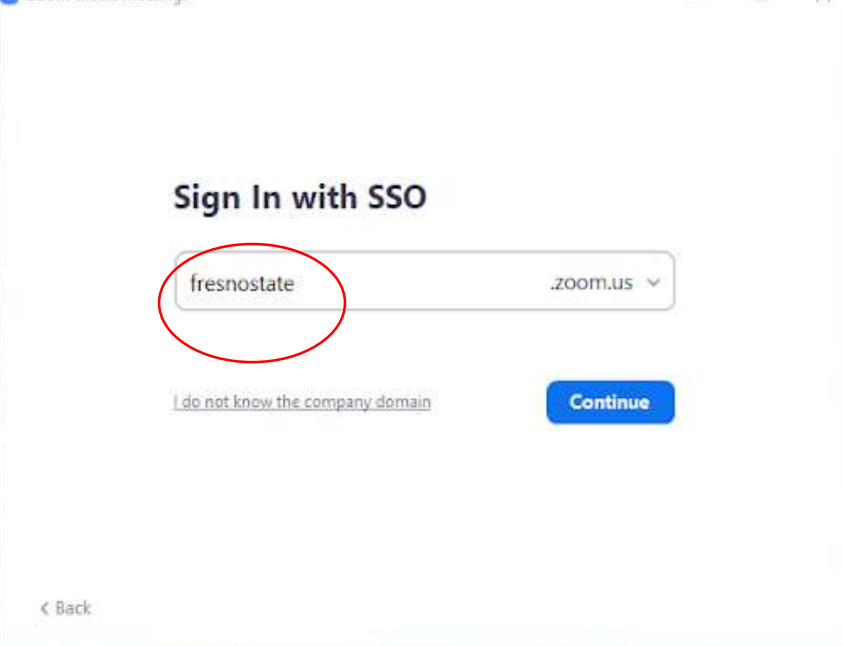

3. Continue to Campus Login with your Fresno State login Credentials

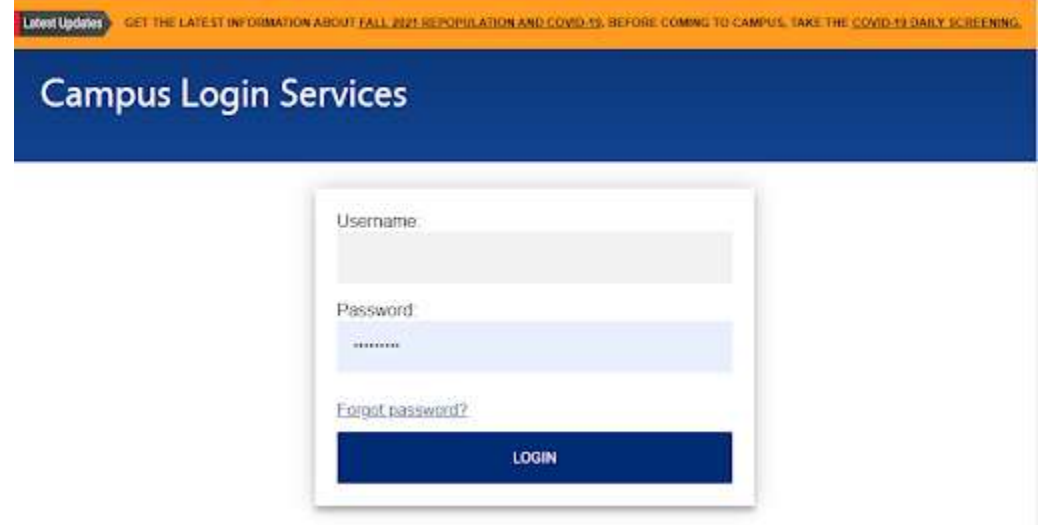

Further Issues? Please follow link for more instructions and tips

https://fresnostate.teamdynamix.com/TDClient/1922/Portal/KB/ArticleDet?ID=134173